# **[FrontPage](http://www.customguide.com/microsoft/frontpage.htm) Quick Reference Card** Share this FrontPage Cheat Sheet with Microsoft<sup>®</sup> FrontPage 2003 Training

### **FrontPage 2003 Screen Views Area Adventured Views**

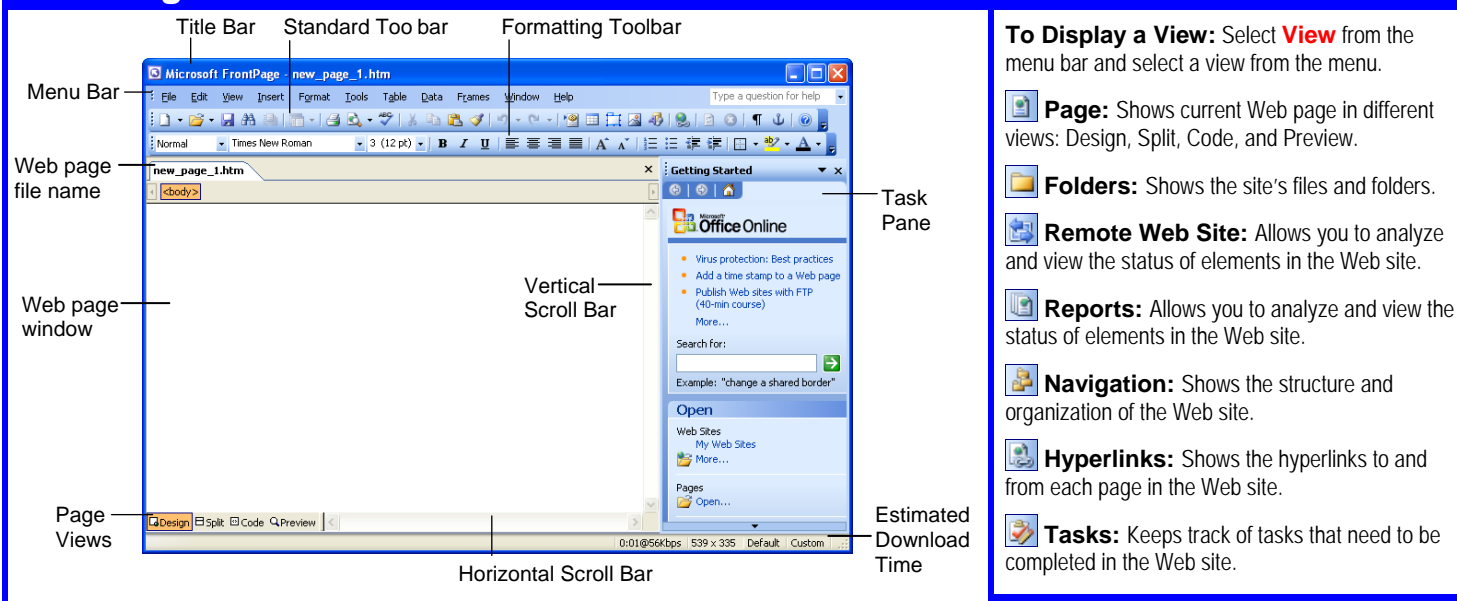

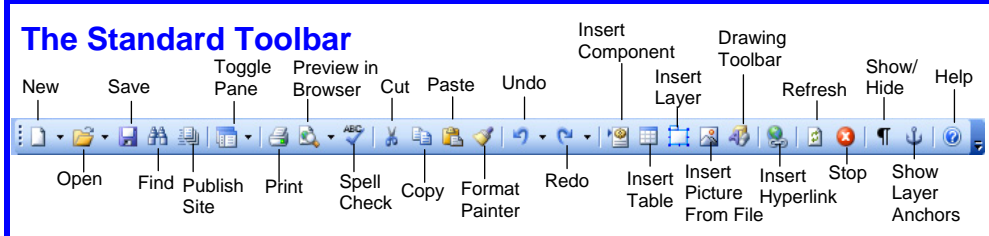

- the Standard toolbar. Or, select **File** → **New**  • **To Create a New Normal Page:** Click the **Create a new normal page button** on and click **Blank page** in the task pane.
- select **Web Site**, or select **File** → **New** and • **To Create a New Web Site:** Click the **New button list arrow** on the Standard toolbar and click **One page Web site** in the task pane.
- **button**,or select **File** → **Open** from the menu. **• To Open a Page:** Click the **B Open**
- select **File** → **Open Site** from the menu. **• To Open a Web Site: Click the <b>B** • Open **button list arrow** and select **Open Site**. Or,
- Click the **Preview in Browser button**  on the Standard toolbar, or select **File** → • **To Preview a Web Page in a Browser: Preview in Browser** from the menu.
- **To Get Help:** Press **<F1>**, or click the **Help button** to open FrontPage Help.
- want to copy. Click the **Format Painter** • **To Copy Formatting with the Format Painter:** Select the text with the formatting you **button** and drag the Format Painter across the text to which you want to apply the formatting.
- **To Insert an Image:** Click the **Insert**  toolbar, or select **Insert** → **Picture** → **From Picture From File button on the Standard File** from the menu.
- **To Insert a Table:** Click the **Insert Table** → **Insert** → **Table** from the menu. **Table button** on the Standard toolbar or select
- click the **Insert Hyperlink button** on the • **To Insert a Hyperlink:** Select the text and Standard toolbar or press <Ctrl> + <K>.
- **To Cut or Copy:** Select the text and click the *K* **Cut button** or **Fa Copy button** on the Standard toolbar, or press **<Ctrl>** + **<X>** (cut) or **<Ctrl>** + **<C>** (copy).
- **To Paste:** Click the **Paste button** on the Standard toolbar, or press **<Ctrl>** + **<V>**.
- **To Undo:** Click the **D Undo button** on the Standard toolbar, or press **<Ctrl>** + **<Z>**.
- **To Save a Web Page:** Click the **H** Save **button** on the Standard toolbar, or select **File**  → **Save** from the menu, or press **<Ctrl>** + **<S>**.
- **To View the Folder List or Navigation Pane:** Click the **Toggle Pane button list arrow** on the Standard toolbar.

others or post it on your Website!

 $D$  e m a

Learn

menu bar and select a view from the menu.

**Custom Guid** 

 $0<sub>n</sub>$ 

**Page:** Shows current Web page in different views: Design, Split, Code, and Preview.

**Pane Remote Web Site:** Allows you to analyze and view the status of elements in the Web site.

**Navigation:** Shows the structure and organization of the Web site.

**Hyperlinks:** Shows the hyperlinks to and from each page in the Web site.

**Tasks:** Keeps track of tasks that need to be

## **The Fundamentals Keyboard Shortcuts**

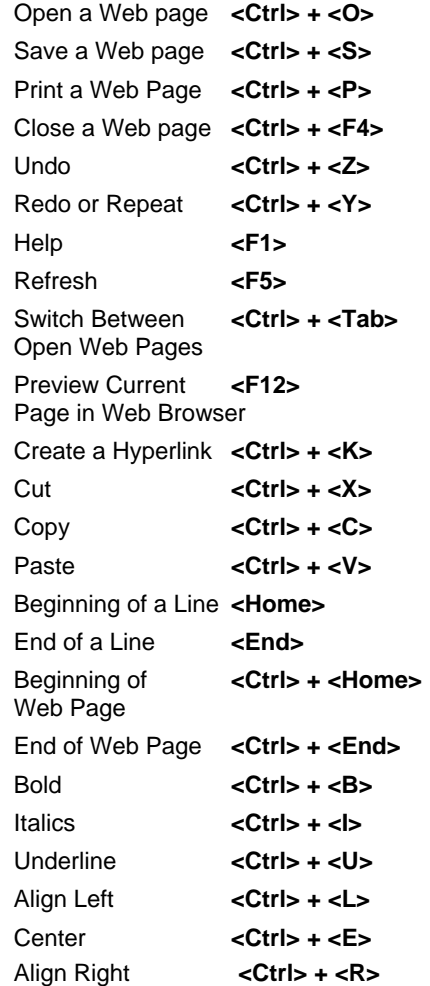

**Custom Guide** 

Learn on Demand  $\checkmark$ Courseware  $\checkmark$  Online Learning  $\checkmark$  Skills Assessments

**[Customizable](http://www.customguide.com) Computer Training** [FrontPage](http://www.customguide.com/microsoft/frontpage.htm) Quick Reference © 2008 CustomGuide www.customguide.com | Phone 888.903.2432

### **Formatting Tables**

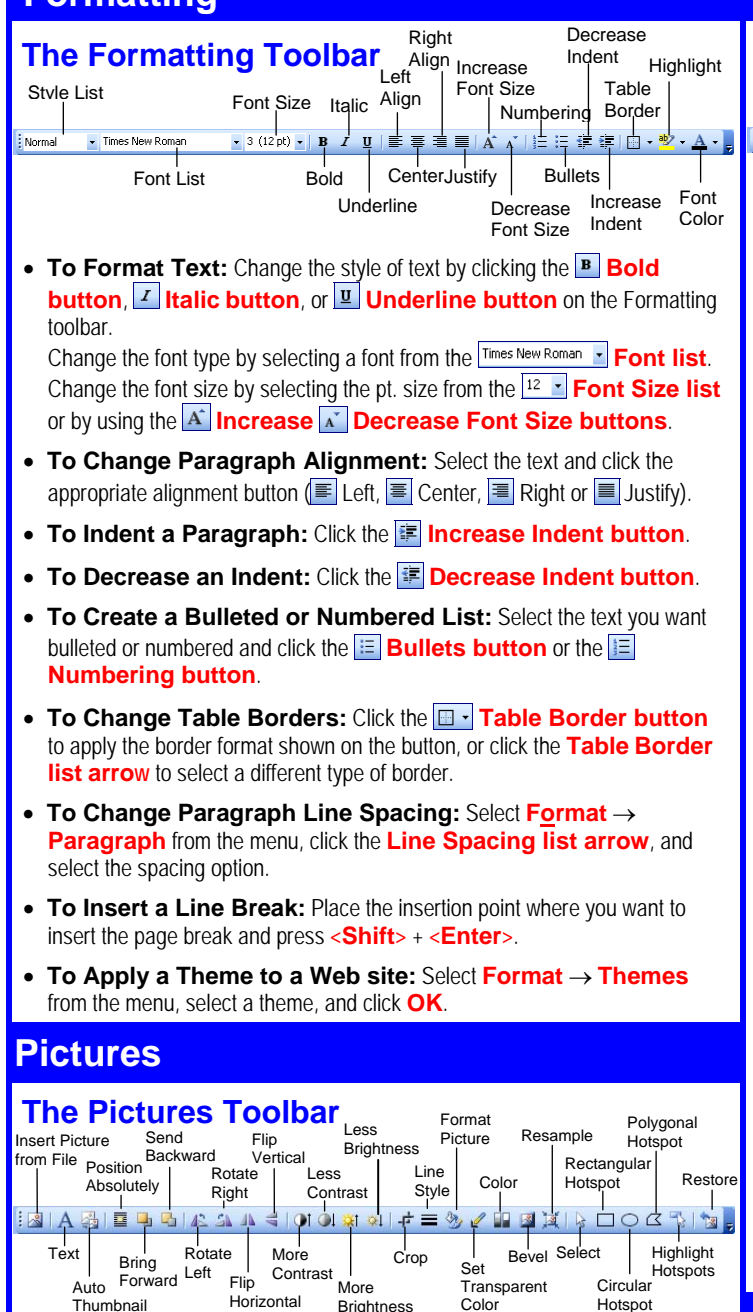

- **button**, or select **Insert** → **Picture** → **From File** from the menu. **From Thumbnail Horizontal Brightness Color Hotspot Page Views**<br>• To Insert an Image: Click the **Replace Insert Picture From File**
- **Insert Hyperlink button** on the Standard toolbar, or select **Insert** → • **To Add a Hyperlink to an Image:** Select the image and click the **B Hyperlink** from the menu.
- **To Create a Thumbnail Image:** Select the image, and click the **Re Auto Thumbnail button** on the Pictures toolbar.
- **Circular**, or **Polygonal Hotspot button**, draw the hotspot shape • **To Create an Image Map:** Click the **Rectangular**,  $\circ$ over the image, then verify the hyperlink's location.
- **To Highlight Hotspots:** Click the **Highlight Hotspots button**.
- **To Crop an Image:** Click the **F** Crop button on the Pictures toolbar, and drag the cursor over the part of the image you want to keep.
- **To Resize an Image:** Click and drag its resizing handle in the direction you want to resize the picture.

### **Custom Guide Customizable Computer Training**

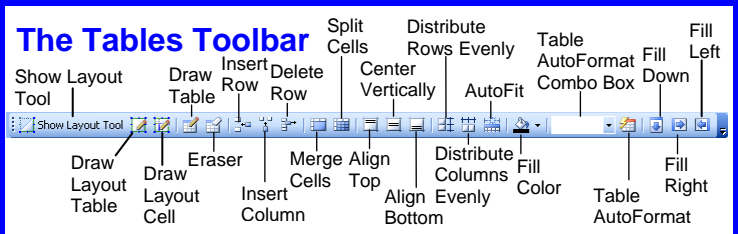

- **To Create a Table:** Click the **Insert Table button** on the Standard toolbar and select the number of columns and rows from the grid.
- **To Navigate in the Table:** Press the **<Tab>** key to to go to the next cell in the table. Press the **<Shift>** + **<Tab>** to go to the previous cell in the table.
- **To Delete a Column or Row:** Right-click the selected column or row and **Delete Column** or **Row** from the shortcut menu, or select **Table** → **Delete Column** or **Row** from the menu.
- **Columns** or **Insert Rows** from the shortcut menu, or select **Table** → • **To Insert a Column or Row:** Right-click the table and select **Insert Insert** → **Rows or Columns** from the menu.
- **To Change Cell Vertical Alignment:** Place the insertion point in the cell and click the **Align Top**, **Center Vertically**, or **Align Bottom button**.
- **To Fit to Column Contents:** Place your insertion point in the column you want to fit and click the **AutoFit to Contents button**.
- the table and select **Table Properties**, or select **Table** → **Properties**  • **To Adjust Cell Padding or Cell Spacing:** Right-click anywhere in → Table from the menu. Then adjust the cell padding or spacing in pixels.
- **Table Properties,** or select **Table** → **Table Properties** → **Table**  • **To Change Table Border Width:** Right-click the table and select from the menu. Then change the width of the table's borders in pixels. Enter zero pixels for an invisible border.
- **Properties** or select **Table** → **Table Properties** → **Table** from the • **Display in Pixels or Percent:** Right-click the table and select **Table**  menu. A table displayed in pixels will appear the same size, regardless of the monitor size on which it is viewed. A table displayed in percent will adjust to a percent of the monitor on which it is viewed.
- **Using Layout Tools:** Use the layout tools to design your page's layout table with precise dimensions. Use the **Draw Layout Table button** to draw the table to an exact height and width. Use the **Draw Layout Cells button** to fill in the cells of the layout table.

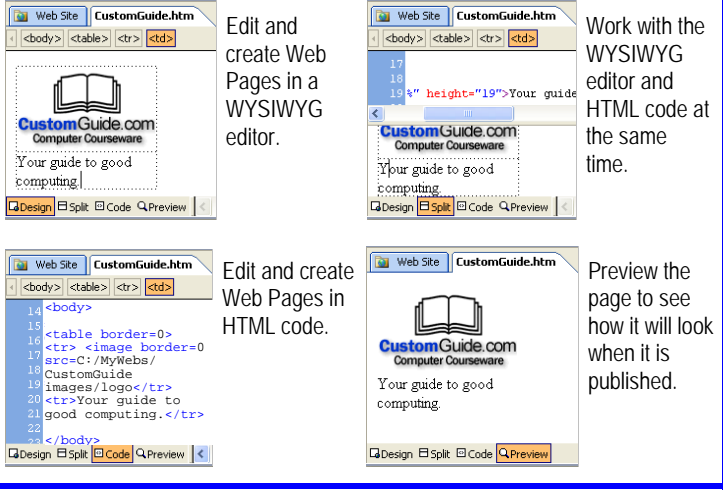

**Customizable Computer Training <b>Customizable** Computer Training **CustomGuide** FrontPage Quick Reference © 2008 CustomGuide

Learn on Demand Gourseware √Online Learning √ Skills Assessments www.customguide.com | Phone 888.903.2432 ✓ Courseware ✓ Online Learning ✓ Skills Assessments